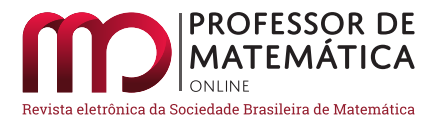

# Ensino remoto de Matemática: possibilidades com a plataforma Desmos

Gladson Antunes<sup>[1](#page-0-0)</sup> $\bullet$  Michel Cambrainha<sup>[2](#page-0-1)</sup> $\bullet$ 

#### Resumo

Durante a pandemia de COVID-19 muitos professores, em especial os que atuam na Educação Básica, tiveram que se adaptar rapidamente à nova realidade de ensino imposta pelas medidas de distanciamento social. O ensino remoto virou o novo normal, e o esforço de toda a comunidade de professores para continuar desempenhando da melhor forma possível seu trabalho está sendo imenso. A grande maioria foi forçada a aprender de uma hora para outra novas ferramentas voltadas para o ensino não presencial. Neste contexto, cresceu a motivação de compartilhar nossa experiência com o Desmos, uma plataforma que oferece diversas atividades sobre diferentes tópicos de matemática da educação básica, uma calculadora gráfica *on-line* totalmente gratuita e ferramentas para criar tarefas *on-line*. Neste texto apresentamos em detalhes um passo a passo para cada uma das principais funcionalidades da plataforma e apontamos possibilidades de uso com a turma, no contexto da Educação *On-line*, tanto de forma síncrona quanto assíncrona. Em um cenário ainda de muitas incertezas e com a possibilidade de mais alguns meses sem aulas presenciais, vemos no Desmos uma ferramenta versátil para este momento, capaz de envolver os estudantes e desenvolver neles habilidades de investigação matemática.

Palavras-chave: Desmos; Ambiente virtual de aprendizagem; Educação *On-line*.

#### Abstract

In the period of the COVID-19 pandemic, many teachers, especially those working in Basic Education, had to adapt quickly to the new teaching reality imposed by the social distance measures. Distance learning is the new normal and the effort of the entire community of teachers to continue performing their work in the best possible way is being immense. The vast majority were forced to learn new tools for non-face-to-face teaching. In this context, grew our motivation to share our experience with Desmos, a platform which offers several activities on different mathematics topics in basic education, a totally free *on-line* graphing calculator and tools to create *on-line* activities that can be used with the class. In a scenario of still many uncertainties and with the possibility of a few more months without the possibility of face-to-face classes, we see Desmos as a versatile tool, capable of involving students and developing research skills in them.

Keywords: Desmos; Virtual learning environment; *On-line* Education

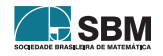

<span id="page-0-0"></span><sup>1</sup>gladson.antunes@uniriotec.br

<span id="page-0-1"></span><sup>2</sup>michel.cambrainha@uniriotec.br

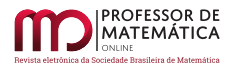

# 1. Introdução

É curiosa a forma como conhecemos a plataforma Desmos. Na época estávamos envolvidos com o desenvolvimento do capítulo de Introdução às Funções para o projeto Livro Aberto de Matemática $^3,$  $^3,$  $^3,$ e as pesquisas sobre o ensino de funções acabaram nos levando até ela. De imediato, a simplicidade e criatividade na apresentação dos conteúdos chamaram nossa atenção, e conforme fomos descobrindo todas as funcionalidades percebemos que estávamos diante de algo com potencial para transformar a forma como concebemos, planejamos e executamos nossas aulas de matemática com o auxílio de tecnologias e internet.

Para além de ser (mais) uma ferramenta, a plataforma Desmos é um ambiente virtual de aprendizagem (AVA) completo. Segundo McKimm, Jollie e Cantillon (2019) [\[4\]](#page-15-0), os AVA consistem em "um conjunto de ferramentas eletrônicas voltadas ao processo ensino-aprendizagem. Os principais componentes incluem sistemas que podem organizar conteúdos, acompanhar atividades e fornecer ao estudante suporte *on-line* e comunicação eletrônica". A plataforma tem dois ambientes principais: a calculadora gráfica [\(https://www.desmos.com/calculator\)](https://www.desmos.com/calculator), também disponível na versão de aplicativo para *smartphones* e *tablets* e o *Classroom Activities* [\(https://teacher.desmos.com\)](https://teacher.desmos.com), onde é possível acessar as atividades criadas e organizadas por assunto ou ainda criar e editar atividades personalizadas por intermédio do *Activity Builder* (construtor de atividade).

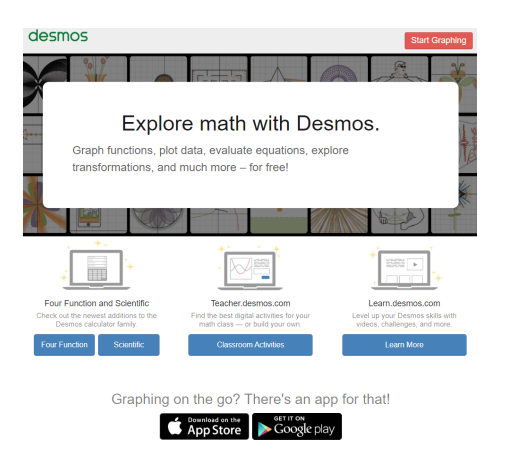

Figura 1: Página inicial em <https://www.desmos.com>

Nossa experiência com o Desmos vai desde a aplicação de atividades em disciplinas dos cursos de Licenciatura em Matemática da Unirio e da Pós-Graduação, passa por oficinas para estudantes de Licenciatura e professores, até a criação de tarefas no seu ambiente em parceria com professores da Educação Básica, estudantes do Mestrado Profissional em Matemática - Profmat.

Em novembro de 2019 ministramos o minicurso *Modelos de exploração matemática na plataforma Desmos: ensinar e aprender em um ambiente virtual de aprendizagem*, como parte das atividades do IV Simpósio Nacional da Formação do Professor de Matemática, realizado na Universidade Federal do Espírito Santo, em Vitória. O material que escrevemos para o minicurso foi ampliado e deu origem a um *e-book* que em breve deverá estar disponível pela Associação Nacional dos

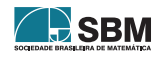

<span id="page-1-0"></span><sup>3</sup><www.umlivroaberto.com>

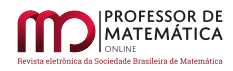

Professores de Matemática na Educação Básica (ANPMat) [4](#page-2-0) , nele fazemos uma apresentação mais completa da plataforma e por isso sugerimos a sua leitura aos interessados. Neste artigo, nosso foco recai em apresentar algumas possibilidades concretas de práticas e tarefas que possam servir de inspiração para os professores que desejarem e estiverem dispostos a se reinventar diante do novo normal.

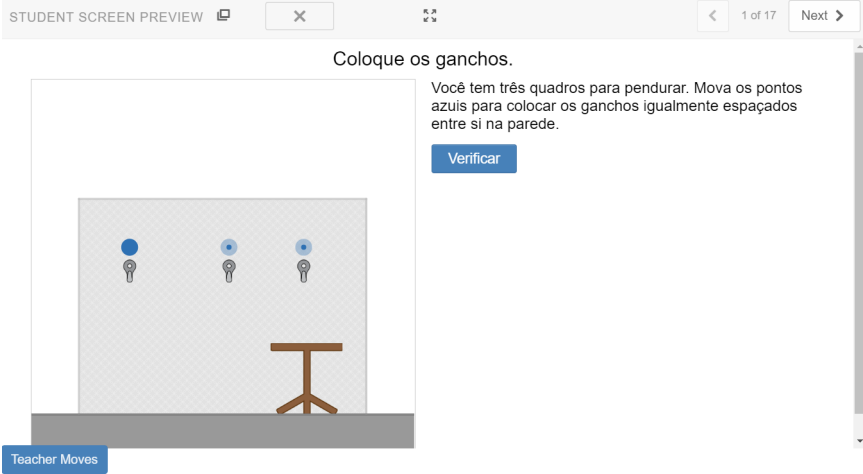

Figura 2: Captura de tela de uma atividade no Desmos

## 2. O ensino mediado por tecnologias digitais: uma nova imposição

Ja há muito tempo que se discute sobre como a inserção das tecnologias digitais de informação e comunicação (TDIC) pode contribuir para o ensino e a aprendizagem de Matemática. As discussões teóricas abrangem diversas questões, inclusive discutindo como as TDIC influenciam ou têm potencial de transformar as práticas dos professores que as utilizam. Contudo, essas discussões, em geral, tendiam a ficar restritas aos artigos acadêmicos e aos grupos de pesquisa, refletindo-se de maneira tímida no dia a dia da sala de aula.

O período de isolamente social forçado pela pandemia da COVID-19 impôs aos professores que de maneira bastante aligeirada passassem a ministrar suas aulas de maneira remota e mediada pelas TDIC. Esse cenário acabou por evidenciar a carência na formação desses professores (inicial ou continuada) que passaram a ter que buscar na internet maneiras de engajar seus alunos nessa nova abordagem.

Uma grande barreira a ser rompida se compararmos a Educação *On-line* (EOL) [\[5\]](#page-15-1) com a presencial é o lugar do professor e do livro didático na dinâmica do ensino-aprendizagem. Essa dupla perde o protagonismo, e o professor passa, mais claramente, a assumir o papel de curador de conteúdos *on-line*, organizador e fornecedor dos recursos. Assim como seus alunos, assume também o papel de aprender, aproximando-se deles e em muitas situações é aquele que menos sabe sobre como lidar com as questões tecnológicas [\[6\]](#page-15-2). Essa posição de vulnerabilidade precisa ser assumida com humildade e de maneira nenhuma como desqualificadora de seu papel profissional. Faz-se necessário entender outras maneiras (mais atualizadas) de promover a interação e a construção do conhecimento matemático em ambiências de aprendizagem em rede.

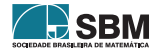

<span id="page-2-0"></span><sup>4</sup><https://anpmat.org.br/ebooks-dos-simposios>

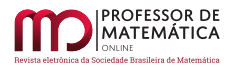

*"A proposição de efetivar uma Educação On-line, como aqui caracterizada, parte da compreensão de que vivemos, hoje, em um (ciber)espaço-tempo propício à aprendizagem em rede: conectar-se, conversar, postar, curtir, comentar, compartilhar, colaborar, tornar-se autor, expor-se, negociar sentidos, cocriar... "* (Pimentel e Carvalho, 2020)

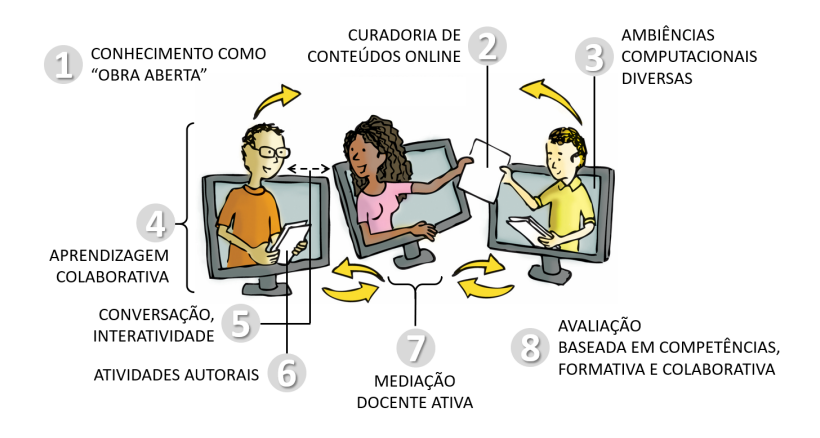

Figura 3: Princípios da Educação *On-line*. fonte: Pimentel e Carvalho, 2020. [\[5\]](#page-15-1)

Outra questão importante a ser considerada é que, nesse novo ambiente, o professor deve encontrar meios de dar voz a todos, promover a conversação e a interação entre todos, escapando do padrão unidirecional (professor  $\rightarrow$  aluno). O modelo expositivo, em que o aluno apenas ouve e eventualmente tem espaço para "tirar dúvidas" revela-se bastante frágil e pouco adequado para atividades remotas. Mais que um reprodutor dos conteúdos, o estudante precisa desenvolver autonomia no processo de aprendizagem, e para isso a interação é fundamental.

*"A autonomia não é um processo individualizado. Ela na verdade é concebida através de ambientes colaborativos que pressupõem a presença de diversos atores, entre os quais professor/alunos ou alunos/alunos, o que, vinculados ao ambiente computacional, constituem ambientes de aprendizagens colaborativos. Essa característica pode potencializar as atitudes e concepções dos alunos"* (Braga, p.7, 2010).

Pretendemos, neste artigo, compartilhar algumas das experiências adquiridas nos últimos anos com a plataforma Desmos, e sugerindo como elas podem contribuir diante do novo normal para o ensino de Matemática na prática.

## 3. Usando a calculadora gráfica

A história do Desmos começa com a calculadora gráfica em 2011. A ideia era criar uma calculadora baseada na internet, desenvolvida nas linguagens HTML e JavaScript, de forma que para acessá-la bastaria ao usuário um computador conectado à internet e um navegador.

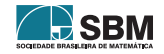

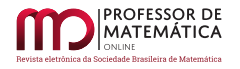

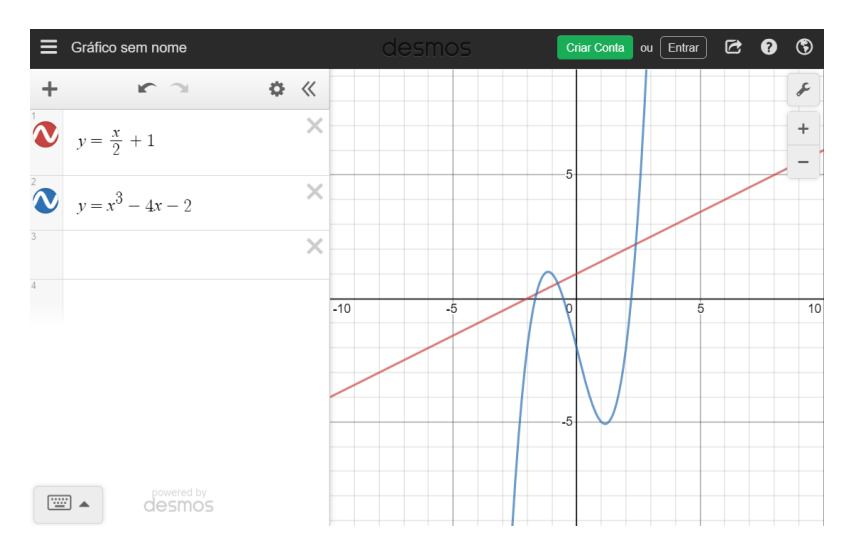

Figura 4: Calculadora gráfica Desmos

Atualmente ela pode ser acessada diretamente no endereço <https://www.desmos.com/calculator> ou instalada como um aplicativo em dispositivos Android ou iOS, funcionando sem a necessidade de conexão com a internet. A calculadora gráfica do Desmos permite traçar gráficos de funções, plotar tabelas de dados, resolver equações, explorar transformações, fazer regressões, estatísticas, e muito mais. O idioma padrão da interface é o inglês, mas ele pode ser facilmente alterado para Português (Brasil), bastando clicar no ícone do globo terrestre localizado no canto superior direito e selecionar o idioma desejado.

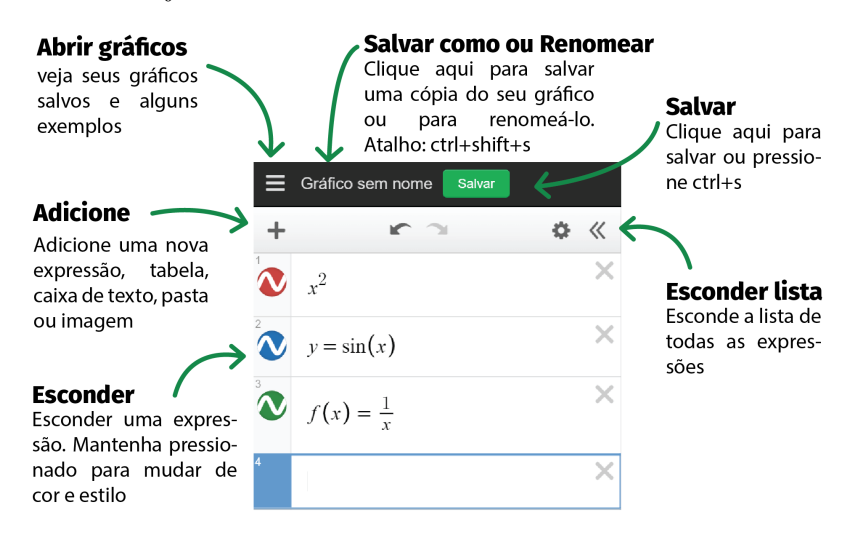

Figura 5: Primeiros passos com a interface da calculadora gráfica Desmos

Os comandos de entrada são bastante intuitivos; por exemplo, para criar um novo gráfico basta digitar sua expressão na barra em branco que aparece no canto superior esquerdo da tela. Conforme

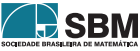

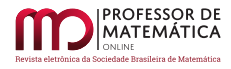

vamos digitando, a expressão, a calculadora vai exibindo o gráfico correspondente. É possível utilizar todos os recursos sem a necessidade de criação de uma conta pessoal, no entanto, para ter a opção de salvar seus projetos será necessário criar uma conta.

| Tipo do gráfico                                              | <b>Exemplo</b>                                          | <b>Observações</b>                                                                   |                |
|--------------------------------------------------------------|---------------------------------------------------------|--------------------------------------------------------------------------------------|----------------|
| Função regular                                               | $y=2x+1$                                                |                                                                                      | $\overline{0}$ |
| x como função de y $x = \sqrt{1-y^2}$                        |                                                         |                                                                                      |                |
| <b>Desigualdades</b>                                         | $x \leq 2y$<br>$2x^2 - 1 < y < 4$                       | <b>Desigualdades estritas</b><br>são plotadas com<br>linhas pontilhadas.             |                |
| Polar                                                        | $r = sin(5\theta)$                                      | Expressões com r<br>e theta (θ) serão<br>interpretadas como<br>na forma polar.       |                |
| Por partes                                                   | $y = \{-1 < x < 1:-1, 1\}$                              | Use o formato {intervalo:<br>valor, padrão} para<br>funções definidas por<br>partes. |                |
| Restrições no<br>conjunto domínio<br>e no conjunto<br>imagem | $y=x{-2 < x < 2}$<br>$x = \sin(y)$ {- $\pi < y < \pi$ } | Adicione a restrição no<br>final da equação.                                         |                |

Figura 6: Alguns exemplos de expressões de entrada e seus gráficos.

A calculadora admite diferentes entradas, as expressões podem ser do tipo  $y = f(x)$  ou  $x = f(y)$ , desigualdades, forma polar, função definida por partes, equação paramética ou mesmo expressões na forma implícita. Nós fizemos a tradução para o Português do Guia do Usuário oficial da Calculadora Gráfica, além de oferecer um tutorial seguindo a mesma identidade visual da Figura 5, trazendo informações sobre controles deslizantes, de como compartilhar um gráfico, como fazer ajustes nos eixos e modificar a malha (cartesiana e polar), o uso de tabelas, funções estatísticas, como fazer regressões para um conjunto de pontos, além da lista com todas as funções suportadas. Esse material está disponível neste endereço [https://bityli.com/spWqo.](https://bityli.com/spWqo)

#### 4. Comunicação síncrona e assíncrona

As ferramentas utilizadas para comunicação para a Educação *Online* podem ser diferenciadas entre dois tipos: aquelas que permitem interação entre estudantes e professor em tempo real,

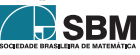

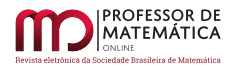

instantaneamente, e aquelas que estão desconectadas de tempo e espaço, isto é, não exigem a participação simultânea dos envolvidos. As primeiras são chamadas de *síncronas*, e as do segundo tipo, de *assíncronas*. Webconferência e *chats* são exemplos de ferramentas síncronas e podem ser feitas via Google Meet, Skype, Microsoft Teams, *Zoom* etc. Não por acaso o número de usuários desses aplicativos acompanhou o crescimento exponencial da pandemia. Fórum, *e-mails*, e o Google Sala de Aula são exemplos de ferramentas assíncronas.

Nesta seção iremos oferecer algumas sugestões de ideias para que você possa tirar melhor proveito das ferramentas oferecidas pelo Desmos, tanto na comunicação síncrona quanto na assíncrona.

Por ser de fácil acesso, a calculadora gráfica é uma excelente ferramenta para ser acessada durante uma transmissão ao vivo ou em uma webconferência. Pode-se preparar a construção de antemão (e deixar salva na sua conta pessoal) para ser acessada durante a aula, ou abrir uma tela em branco e construir/experimentar na hora.

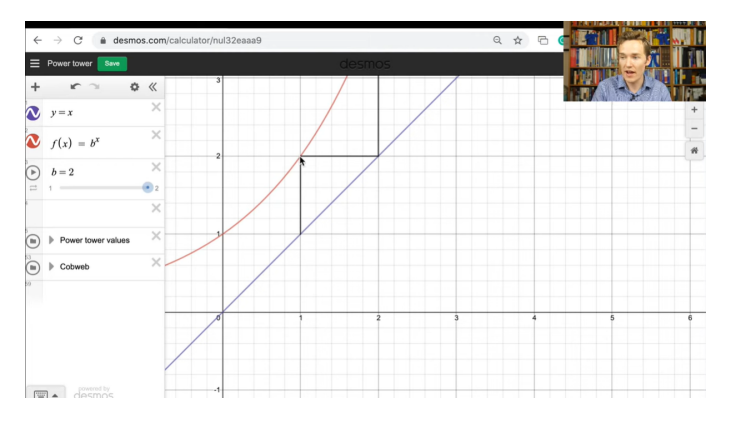

Figura 7: Captura de tela do vídeo do canal 3blue1brown <https://youtu.be/elQVZLLiod4?t=1222>

Além da calculadora gráfica, há outras duas calculadoras: quatro operações e a científica, que podem ser acessadas diretamente na tela inicial. Mais recentemente foi lançado o aplicativo para construções geométricas [\(https://www.desmos.com/geometry\)](https://www.desmos.com/geometry) seguindo o mesmo princípio de ser leve e funcionar diretamente no navegador. Todos eles podem ser acessados durante atividades síncronas.

No contexto das atividades assíncronas, as construções salvas nas calculadoras gráficas e de geometria podem ser compartilhadas via Google Sala de Aula, mensagem instantânea, *e-mail* etc., para serem acessadas a qualquer momento pelos estudantes. Há também a possibilidade de incorporar as construções no código fonte de um website, permitindo ao estudante interagir com a matemática sem necessariamente ter que abrir outra página ou aba do navegador.

O grande diferencial da plataforma Desmos está, de fato, na seção *Classroom Activities* de atividades para a sala de aula. Elas são concebidas a partir de elementos que são apontados e reconhecidos pelas pesquisas científicas como sendo importantes para uma boa instrução matemática: os problemas propostos são fácil e rapidamente entendidos, instigando os estudantes a iniciarem uma investigação em busca de respostas; o aprendizado é social e ocorre de forma coletiva. Além disso os processos são visíveis e os estudantes muitas vezes recebem *feedback* por escrito, geralmente de outros colegas. Sobre esse último ponto, Dan Meyer, diretor-acadêmico do Desmos, em uma entrevista concedida ao portal de notícias KQED afirma que:

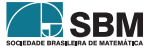

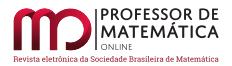

"*Obter* feedback *binário, do tipo certo ou errado, tende a fazer o aluno pensar apenas sobre si mesmo. Já o* feedback *por escrito sobre o trabalho que está sendo desenvolvido coletivamente tende a fazer com que os estudantes concentrem-se no trabalho em si."* [\[8\]](#page-15-3)

Ao entrar em *Classroom Activities* você terá acesso a diversas listas de atividades organizadas em coleções por assunto (*Featured Colections*) ou por popularidade (*Most Popular*), além das coleções criadas pelo próprio usuário e o histórico das atividades acessadas (*Custom*). No canto superior esquerdo há também um campo para a busca de atividades (*Search for an activity*). É possível acessar a página com as atividades, navegar por elas, em cada uma delas visualizar no papel do aluno e ver as recomendações ao professor (Figura [8\)](#page-7-0). Contudo, para poder utilizá-las com seus alunos, você precisa ter um cadastro e estar conectado a ele. Uma vez conectado e escolhida a atividade, basta criar um código para a turma e compartilhar com seus alunos.

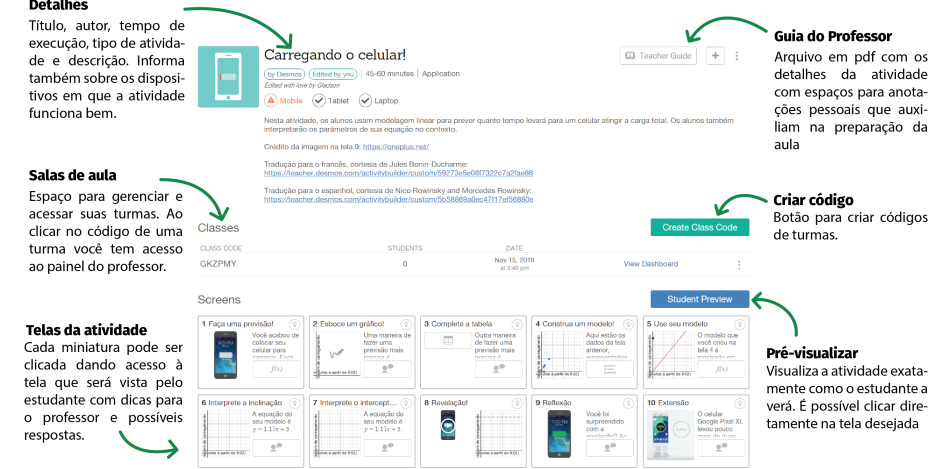

Figura 8: Tela de apresentação de uma atividade

<span id="page-7-0"></span>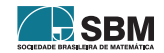

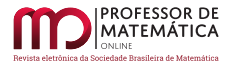

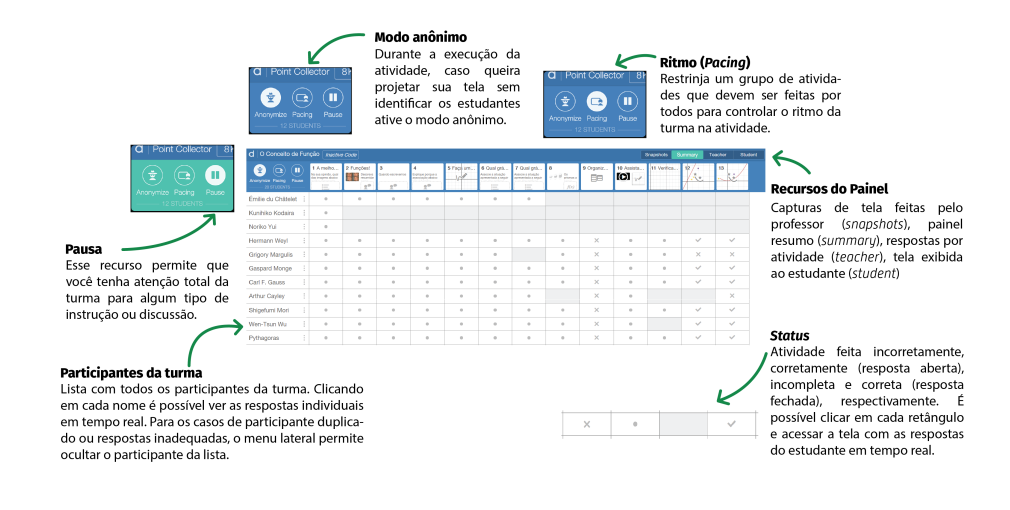

<span id="page-8-0"></span>Figura 9: Painel do professor

Clicando sobre o código da turma, você terá acesso ao Painel do Professor (*Teacher dashboard*, Figura [9\)](#page-8-0) onde é possível acompanhar o progresso dos estudantes em tempo real, visualizar as telas individuais, fazer capturas de tela para serem exibidas depois durante a discussão com a turma, pausar a execução da atividade para dar instruções, comandar o ritmo da turma limitando as telas que eles podem acessar, dentre outras coisas. O painel subsidia o professor na comunicação com seus alunos, fazendo com que o *feedback* possa ser feito de maneira mais precisa, tanto individual como coletiva. Diversas atividades têm mecanismos de comunicação estudante ↔ estudante, seja permitindo que um veja as respostas dadas por alguns de seus colegas seja por ferramenta própria de interação em dupla, como é o caso das atividades do tipo *polygraph*.

Apresentamos a seguir dois quadros nos quais reunimos alguns destaques para o uso das ferramentas oferecidas pelo Desmos quando combinadas com as ferramentas de comunicação síncronas e assíncronas.

#### 5. Construindo uma atividade

Nesta seção vamos fazer um tutorial para mostrar como construir uma atividade <sup>[5](#page-8-1)</sup> usando o *Activity builder* (construtor de atividades). Não pretendemos esgotar todas as possibilidades que o construtor oferece. Caso deseje conhecer mais, pode acessar os tutoriais da plataforma [\(https:](https://learn.desmos.com/create) [//learn.desmos.com/create\)](https://learn.desmos.com/create) ou consultar [\[1\]](#page-15-4) para uma referência em língua portuguesa.

Escolhemos, como exemplo, contruir uma atividade de revisão do assunto função afim. Para começar, você deve estar conectado em sua conta e acessar a página de atividades de sala de aula (*Classroom activities* – [https://teacher.desmos.com/\)](https://teacher.desmos.com/).

1. Dentro dessa página, clique primeiro em *Custom* na parte lateral esquerda, e em seguida em *New activity* na parte superior direita (Figura [10\)](#page-9-0). Você será direcionado a uma página com uma caixa para digitar o nome da atividade, e em seguida clique no botão azul *start building*.

<span id="page-8-1"></span><sup>5</sup>A atividade pronta disponível no *link* [https://teacher.desmos.com/activitybuilder/custom/](https://teacher.desmos.com/activitybuilder/custom/5ee400b4c039086c1a917900) [5ee400b4c039086c1a917900](https://teacher.desmos.com/activitybuilder/custom/5ee400b4c039086c1a917900)

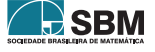

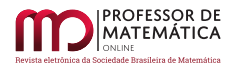

| Ferramenta                                                | Uso síncrono                                                                                                    | Uso assíncrono                                                                                                    |
|-----------------------------------------------------------|----------------------------------------------------------------------------------------------------|----------------------------------------------------------------------------------------------------|
| Calculadora 4 operações<br>Calculadora Científica         | Apresentar em transmissões ao<br>vivo ou webconferências; fazer<br>contas instantâneas diante dos<br>estudantes.                                                                                                    | Disponibilizar <i>link</i> da calcula-<br>dora para os estudantes; Servir<br>de suporte para resolução de lis-<br>tas de exercícios e avaliações.                                                                                                    |
| Calculadora gráfica<br>App Geometria                      | Apresentar em transmissões ao<br>vivo ou webconferências uma<br>construção feita previamente;<br>Fazer a construção coletiva-<br>mente com a turma; Registros<br>visuais matematicamente preci-<br>SOS.                                                                                                    | Disponibilizar <i>link</i> da constru-<br>ção para acesso via Google Sala<br>de Aula, <i>Moodle</i> etc; Incorporar<br>códigos em <i>websites</i> . Experi-<br>mentação livre das construções<br>oferecidas $e/ou$ discutidas pre-<br>viamente com o professor; Ser-<br>vir de suporte para resolução de<br>listas de exercícios e avaliações. |
| Atividades de sala de aula<br><i>Classroom activities</i> | Estudantes interagem entre si e<br>o professor realiza a mediação<br>por meio do Painel do Professor<br>simultaneamente; Feedback ins-<br>tantâneo e personalizado; Pau-<br>sas para orientações; Ajustes no<br>ritmo da execução da atividade;<br>Discussão com a turma ao final<br>da atividade; Coleta de dados. | Estudantes interagem entre si e<br>o professor realiza a avaliação<br>por meio do Painel do Professor,<br>posteriormente; Feedback perso-<br>nalizado; Coleta de dados.                                                                                                    |

Tabela 1: Destaques de usos síncronos e assíncronos das ferramentas Desmos

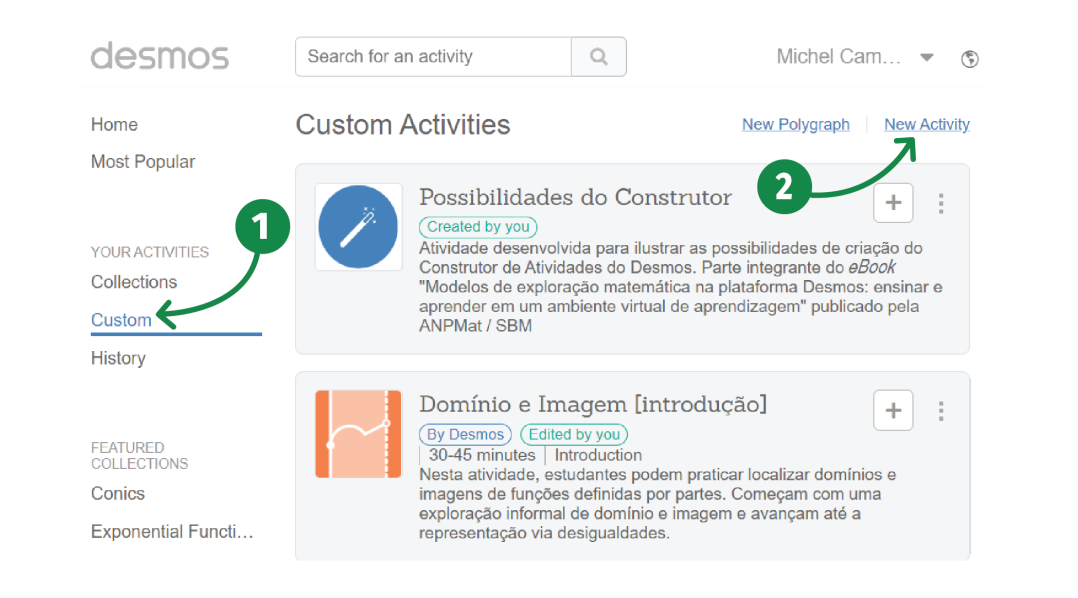

Figura 10: Tela para acessar a construção de uma nova atividade

2. Vamos começar com uma tela de boas-vindas. Colocamos um título para essa tela, em seguida clicando em NOTE, podemos adicionar uma descrição, e em MEDIA podemos acrescentar uma

<span id="page-9-0"></span>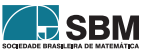

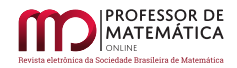

## imagem interessante <sup>[6](#page-10-0)</sup> (Figura [11\)](#page-10-1).

<span id="page-10-1"></span>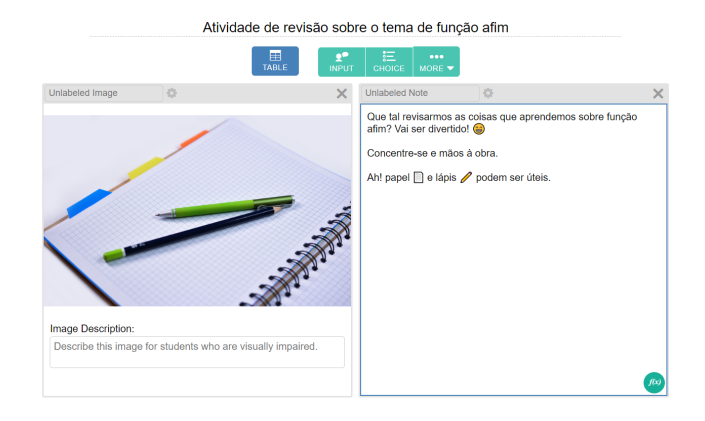

Figura 11: Tela de boas-vindas

3. Agora vamos colocar uma tela de entrada para conhecer o estado emocional dos estudantes. Em atividades remotas, como não há interação física, é importante permitir que os estudantes expressem-se sobre suas emoções. Abra em uma nova aba do navegador novamente o *Classroom activities* e procure pela coleção *Starter screens*. Dentro dessa coleção há diversas telas que podem ser copiadas e coladas em atividades próprias. Para nossa atividade, vamos acessar a atividade *Screens for checking in* e clicar na tela de número 1 (Figura [12\)](#page-10-2).

Na parte superior, ao lado do texto STUDENT SCREEN PREVIEW, há um ícone  $\Box$  que serve para copiar essa tela. Clique sobre ele (ou digite *ctrl+c*), volte para a aba da atividade que estamos criando e digite *ctrl+v*. Clique, então, sobre o título e depois sobre o texto para editá-los.

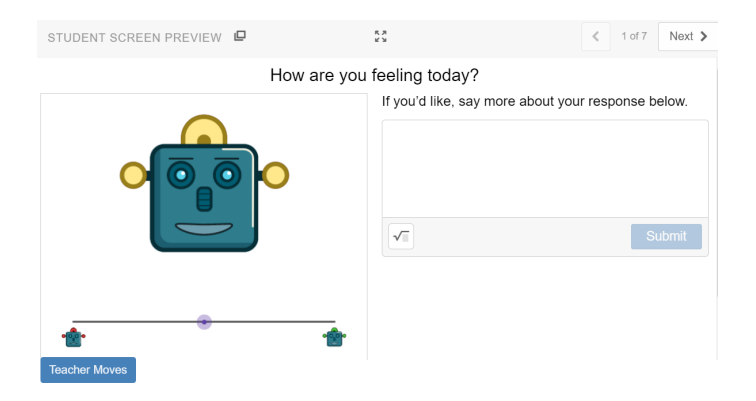

Figura 12: Tela de entrada para copiar

4. Clique em seguida em *New Screen* para iniciar uma nova tela. Coloque o título: Inclinações, e clique em graph logo abaixo do título. Nas linhas da calculadora digite quatro equações de reta.

<span id="page-10-2"></span>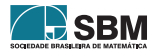

<span id="page-10-0"></span><sup>6</sup>A que usamos pode ser baixadas grátis no *link* <https://bit.ly/37oZjZq>

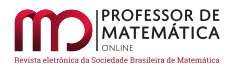

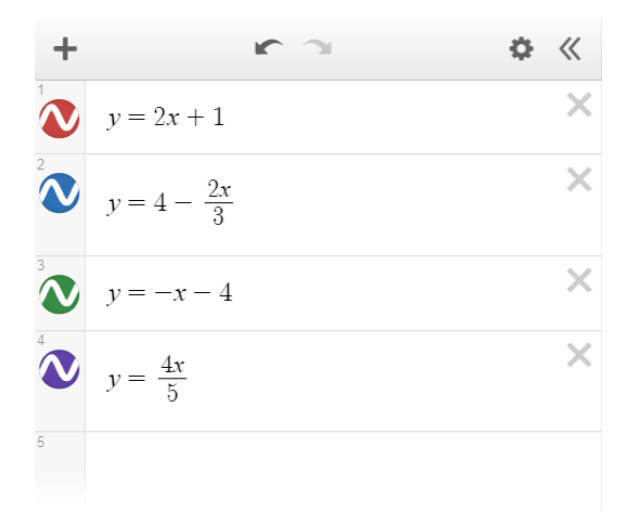

Figura 13: equações para digitar nas linhas da calculadora gráfica

Escolha, então, a opção NOTE para escrever o enunciado e em seguida em CHOICE para colocar as opções de múltipla escolha; as configurações estão detalhadas na Figura [14.](#page-11-0)

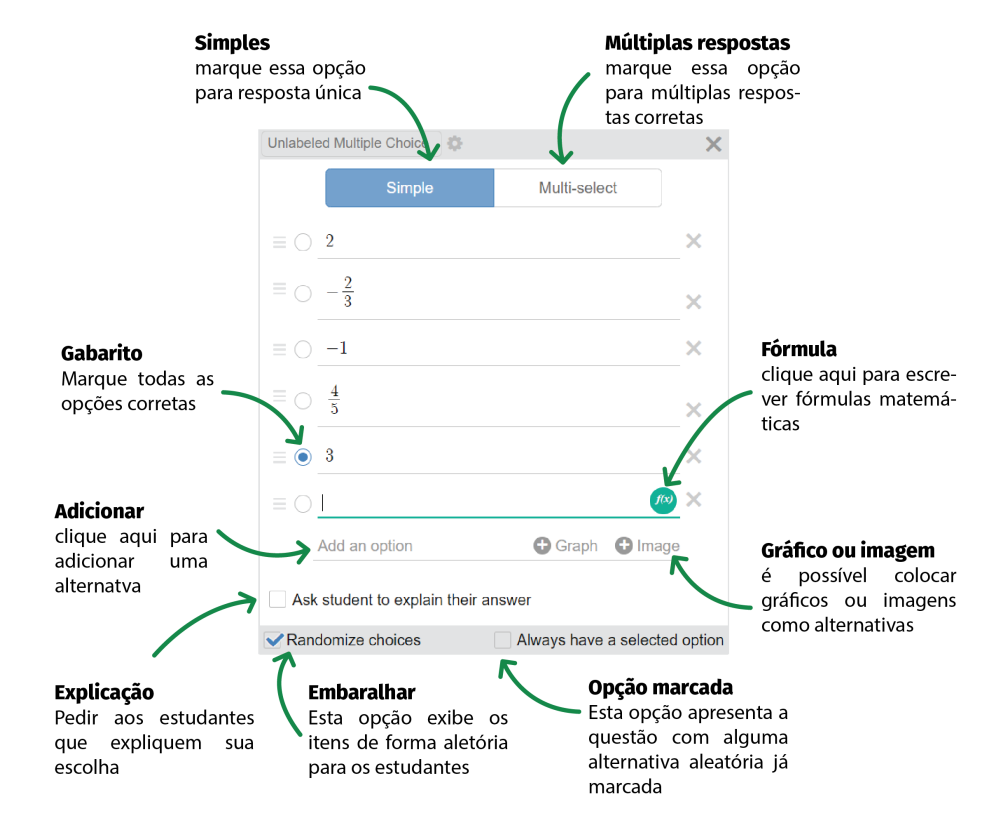

Figura 14: Detalhes de configuração da ferramenta choice.

<span id="page-11-0"></span>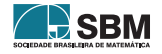

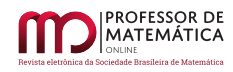

5. Vamos copiar uma outra tela que já está pronta em outra atividade para incluir aqui. Em outra aba, vá até a atividade *Writing Rules: Linear, Quadratic, and Exponential,*[7](#page-12-0) e copie a tela número 5. Volte para o construtor, digite *ctrl+v,* e edite o título para "Escreva a expressão" e a instrução para "Escreva a expressão de uma função que passe por todos esses pontos.". Essa tela tem uma característica especial que é uma camada de programação: o que o estudante responder digitando na caixa do lado direito, vai aparecer no gráfico do lado esquerdo quando ele submeter (Figura [15\)](#page-12-1).

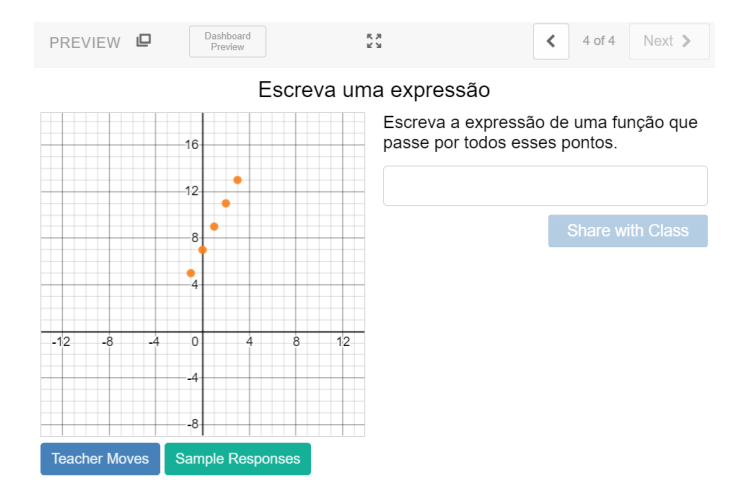

<span id="page-12-1"></span>Figura 15: *Preview* da atividade copiada e colada.

6. Para finalizar vamos copiar mais três telas de uma atividade do tipo *Marbleslides*. É uma atividade em que o estudante deve jogar bolinhas para coletar estrelas no plano cartesiano, e para isso deve usar equações como anteparos do lançamento. Na tela de construção, clicando em more, é possível acessar a ferramenta de construção das atividades desse tipo. Para facilitar, vamos copiar e adaptar uma que esteja pronta (Figura [16\)](#page-12-2).

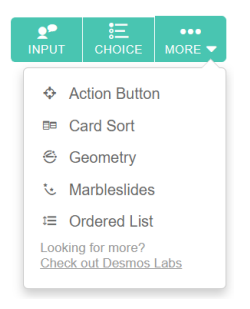

Figura 16: Mais opções de atividades, dentre elas Mableslides.

Em outra aba do navegador, procure pela atividade *Marbleslides: Lines*[8](#page-12-3) . Vamos copiar e colar

<span id="page-12-2"></span>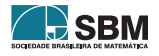

<span id="page-12-3"></span><span id="page-12-0"></span><sup>7</sup><https://teacher.desmos.com/activitybuilder/custom/569ee4053962ed3f062a0930> <sup>8</sup><https://teacher.desmos.com/activitybuilder/custom/566b31734e38e1e21a10aac8>

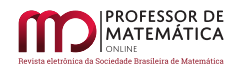

as telas 2, 4 e 5, uma por vez e editar o título e o comando. Se for preciso altere o *zoom* do gráfico até aparecer a bolinha roxa na tela.

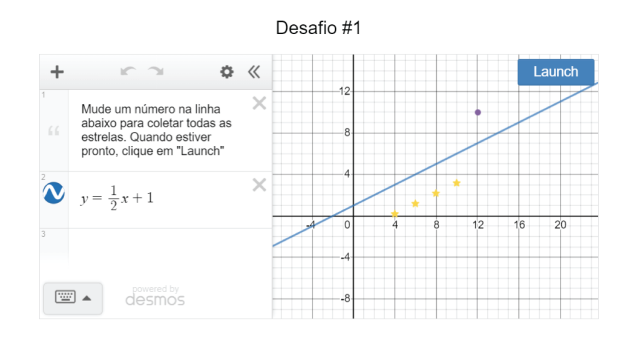

Figura 17: *Previews* de uma das telas do tipo Marbleslides.

Caso você queira, pode editar a posição das estrelas e da posição de onde a bola cairá em queda livre. Para criar mais desafios, duplique as telas e edite as posições, ou procure por outros desafios prontos nas atividades do Desmos.

7. Depois de finalizadas todas as telas, clique em Next, escreva uma descrição para sua atividade e então clique em Publish (Figura [18\)](#page-13-0). Nessa tela ainda é possível configurar para deixar a atividade privada (*Private* – somente você pode ver). Em vez de publicar, você pode clicar em *Save Draft* para salvar um rascunho e editar em outro momento. Nesse caso a atividade ficará em *Classroom Activities* > *Custom* e aparecerá como *Untitled*.

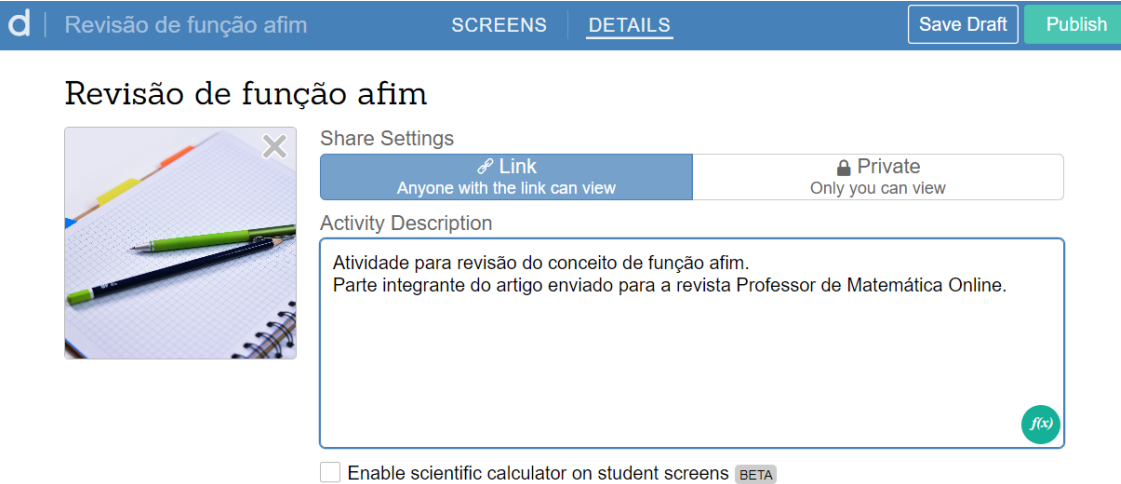

<span id="page-13-0"></span>Adds a scientific calculator students can open by clicking the icon at the top of their screen. Teachers can view student calculations in the teacher dashboard.

Figura 18: Tela final da construção da atividade.

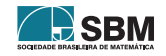

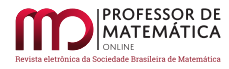

Há diversas outras possibilidades para a criação de atividades. Sugerimos que você invista um tempo navegando por elas, inspire-se para criar novas atividades ou adapte à realidade e ao gosto dos seus estudantes.

#### 6. Considerações Finais

Nosso objetivo com este texto foi apresentar a plataforma Desmos destacando as possibilidades de uso síncrono e assíncrono que as ferramentas disponibilizadas por ela oferecem. Tendo em conta o momento que estamos vivendo, com a grande maioria das Escolas e Universidade Públicas fechadas devido à pandemia de COVID-19, e os professores buscando se adaptar da melhor forma possível a essa nova realidade, pensamos que a popularização de ferramentas como essas tornam-se ainda mais relevantes.

Independentemete do momento especial pelo qual estamos passando, os benefícios do uso de calculadoras gráficas nas salas de aula de matemática estão bem documentados pelas pesquisas científicas. Quesada & Cooper (2010) [\[7\]](#page-15-5), observaram que o uso de calculadoras gráficas e *softwares* de geometria dinâmica permite que os alunos explorem os conceitos matemáticos por conta própria, dando-lhes a oportunidade de assumir um papel ativo em sua própria aprendizagem. Smith & Shotsberger (1997) [\[9\]](#page-15-6) destacam que os alunos perceberam que o uso de calculadoras gráficas ajudou-os a "entender mais por completo"ou "ver certas ideias melhor", ilustrando o poderoso impacto que a visualização pode ter na construção do conhecimento matemático dos estudantes.

Desmos oferece um terreno fértil para que os estudantes explorem matemática. O entusiasmo que percebemos e o *feedback* positivo que recebemos de nossos estudantes quando realizamos com eles atividades na plataforma são comprovados também com resultados registrados na literatura científica, como os apontados por Beigie (2014) [\[2\]](#page-15-7) ao relatar sobre o "imediato *feedback* visual que é ideal para a experimetação informal dos conceitos"(p.259).

Mais ilustrativo ainda é o relato, disponível em inglês neste endereço [https://bityli.com/uX1NA,](https://bityli.com/uX1NA) de uma professora que atua na Educação Básica na província de Quebec, Canadá, em uma escola que trabalha exclusivamente na modalidade a distância. Suas aulas são totalmente *on-line* e ocorrem de forma síncrona, com os alunos participando como fariam em uma sala de aula presencial. Ela chama atenção que por não estar no mesmo espaço físico que os alunos, não conseguia "ver"o que seus alunos estavam fazendo até adotar o Desmos. Agora, segundo seu relato, ela pode apresentar um problema para os alunos e depois observar como cada um tenta resolvê-lo. Usando o Painel do Professor ela consegue olhar para a turma como um todo ou, caso sinta necessidade, interagir individualmente com um aluno. Outra característica importante destacada por ela, é a percepção de que os alunos estão participando mais do que estariam em uma classe normal, isso porque cada aluno tem que fazer seu trabalho e compartilhar seu pensamento, enquanto em uma sala de aula típica, o que se observa é que em média apenas 10% dos estudantes participam das discussões.

O relato acima reforça o que já colocamos anteriormente na seção 4, que o grande diferencial do Desmos está no ambiente denominado Atividades Para a Sala de Aula (*Classroom Activities*), a combinação entre problemas que são facilmente compreendidos, ferramentas de exploração e investigação que permitem *feedback* por escrito –- tanto de outros colegas quanto do professor – mostram-se uma combinação poderosa a favor de uma boa instrução matemática. Não por acaso estamos vendo *softwares* já consagrados e bastante experimentados como o GeoGebra seguirem em suas mais recentes atualizações nesta direção.

Conforme pode ser visto ao longo do texto o idioma padrão da Plataforma Desmos é o inglês, e até este momento o número de atividades traduzidas para o português é baixo. Se por um lado

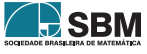

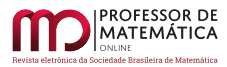

entendemos que essa é uma dificuldade a ser superada para que seja observado um crescimento no número de usuários brasileiros, por outro percebemos a necessidade de estimular a contribuição de todos - seja na tradução das atividades já existentes ou na criação de novas atividades, ambas as ações podem ser feitas a partir do Construtor de Atividades (*Activity builder*). Iniciativas dessa natureza são estimuladas pelo time de desenvolvimento da Plataforma, e as contribuições devem ser enviadas para translations@desmos.com. Reunimos neste *link* <https://bityli.com/bFfXJ> uma série de atividades traduzidas para o português.

Esperamos que os caminhos e possibilidades apontadas neste texto sirvam de motivação para que possam explorar as muitas possibilidades que surgem com a introdução dessas ferramentas no cotidiano da sala de aula.

## Referências

- <span id="page-15-4"></span>[1] Antunes, G., Cambrainha, M. *Modelos de exploração matemática na plataforma Desmos ensinar e aprender em um ambiente virtual de aprendizagem*. IV Simpósio Nacional da Formação do Professor de Matemática, SBM, 2020
- <span id="page-15-7"></span>[2] Beigie, D. *The algebra artist*. The Mathematics Teacher, 108(4), 258-265. 2014.
- [3] Braga, M. Paula, R. "O Ensino de Matemática mediado pelas Tecnologias de Informação e Comunicação – Uma caracterização do Elemento Visualização segundo uma concepção fenomenológica."*Revista Tecnologias na Educação*. Ano 2, número 1. Julho 2010
- <span id="page-15-0"></span>[4] Mckimm, J; Jollie, C.; Cantillon, P. *ABC of learning and teaching - Web based learning*. BMJ 2003;326:870-873 (19 April). Disponível em: <<https://www.bmj.com/content/326/7394/870>>. Acesso em: 11 junho. 2020.
- <span id="page-15-1"></span>[5] Pimentel, M.; Carvalho, F. S. P. *Princípios da Educação Online: para sua aula não ficar massiva nem maçante!* SBC Horizontes, maio 2020. ISSN 2175-9235. Disponível em: <[http://horizontes.](http://horizontes.sbc.org.br/index.php/2020/05/23/principios-educacao-online) [sbc.org.br/index.php/2020/05/23/principios-educacao-online](http://horizontes.sbc.org.br/index.php/2020/05/23/principios-educacao-online)>. Acesso em: 09 junho. 2020.
- <span id="page-15-2"></span>[6] Ponte, J. P. . "Tecnologias de informação e comunicação na formação de professo-res: Que desafios?"*Revista Iberoamericana de Educación*, 24, 63-90, 2000. Disponível em: <[https:](https://repositorio.ul.pt/handle/10451/3993) [//repositorio.ul.pt/handle/10451/3993](https://repositorio.ul.pt/handle/10451/3993)>. Acesso em 09 junho. 2020.
- <span id="page-15-5"></span>[7] Quesada, A., & Cooper, A. *The impact of technology and dynamic geometry software on fostering discovery and research at the undergraduate level, some new results. In* Electronic Proceedings of the Ninth ICTCM. Disponível em: <<http://archives.math.utk.edu/ICTCM>>. Acesso em 14 de junho. 2020.
- <span id="page-15-3"></span>[8] Schwartz, K., *Could This Digital Math Tool Change Instruction For the Better?*. KQED, San Francisco, 6 de abril de 2016. Mindshift. Disponível em: <<https://bit.ly/2DRXENS>>. Acesso em: 11 jun. 2020.
- <span id="page-15-6"></span>[9] Smith, K. & Shotsberger, P. *Assessing the use of graphing calculators in college algebra: Reflections on dimensions of teaching and learning*. School Science and Mathematics, 97(7), 368-376. 1997.

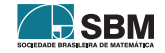

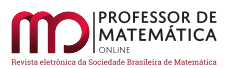

*Antunes e Cambrainha*

Gladson Antunes Universidade Federal do Estado do Rio de Janeiro [<gladson.antunes@uniriotec.br>](gladson.antunes@uniriotec.br)

Michel Cambrainha Universidade Federal do Estado do Rio de Janeiro  $\langle$ michel.cambrainha@uniriotec.br>

> Recebido: 16/06/2020 Publicado: 16/10/2020

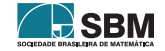